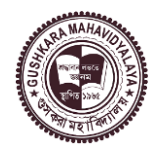

**GUSHKARA MAHAVIDYALAYA**

P.O. Guskara, Dist. Purba Bardhaman [www.gushkaramahavidylaya.ac.in](http://www.gushkaramahavidylaya.ac.in/) E-mail: guskaramahavidyalaya@gmail.com

Date: 06.06.2023

#### **NOTICE REGARDING REGISTER IN DIGILOCKER**

All UG & PG students of Gushkara Mahavidyalaya are informed to compulsorily register in the Digilocker for the creation of their **Academic Bank of Credit ID (ABC-ID).**

**Academic Bank of Credit Website:<https://www.abc.gov.in/>**

**Digilocker Link: [https://www.digilocker.gov.in](https://www.digilocker.gov.in/)**

The instruction manual has been attached for guidance creating ABC-ID.

After creation of ABC-ID, they are to mandatorily fill up the provided Google Form and also attached the screenshot of the ABC-ID created.

<https://forms.gle/KX2edDqetERfLDCM9>

- 1. The students of UG Semester-II, IV & VI and PG Semester II & IV are informed to report the completion of ABC-ID creation process within **24.06.2023.** And show the hardcopy of the same at the time of examination form fill up.
- 2. The students must have to link his/her mobile number with Aadhaar before sign up in Digilocker.
- 3. The students are also informed to go through the following video on "**introduction to ABC-ID"** for understanding the procedure of handling their credit scores.

<https://youtu.be/9AQYf9wSHXg> <https://youtu.be/tDSNKZWXs7E> [https://youtu.be/X\\_JXB1U09ZY](https://youtu.be/X_JXB1U09ZY) <https://youtu.be/bvR8vgEalz8>

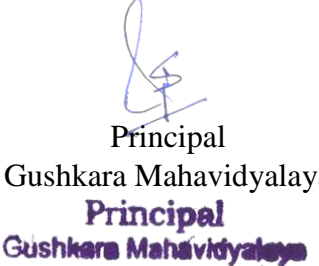

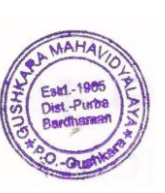

Sabina Begum

Principal UGC NAD-Digilocker/ABC Gushkara Mahavidyalaya  $\left( \frac{1}{2} \right)$  Nodal Officer of Gushkara Mahavidyalaya

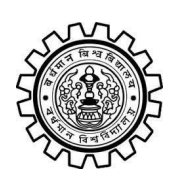

Academic Bank of Credit Rajbati, Burdwan, 713104

# **User Manual for ABC ID Creation**

Academic Bank of Credit Website : <https://www.abc.gov.in/>

Digilocker Link : <https://www.digilocker.gov.in/>

## **Step - 1**

- a) Click on the Digilocker Link
- b) For new users please click on the sign up and complete your registration at Digilocker
- c) For Registered users please click on the sign in

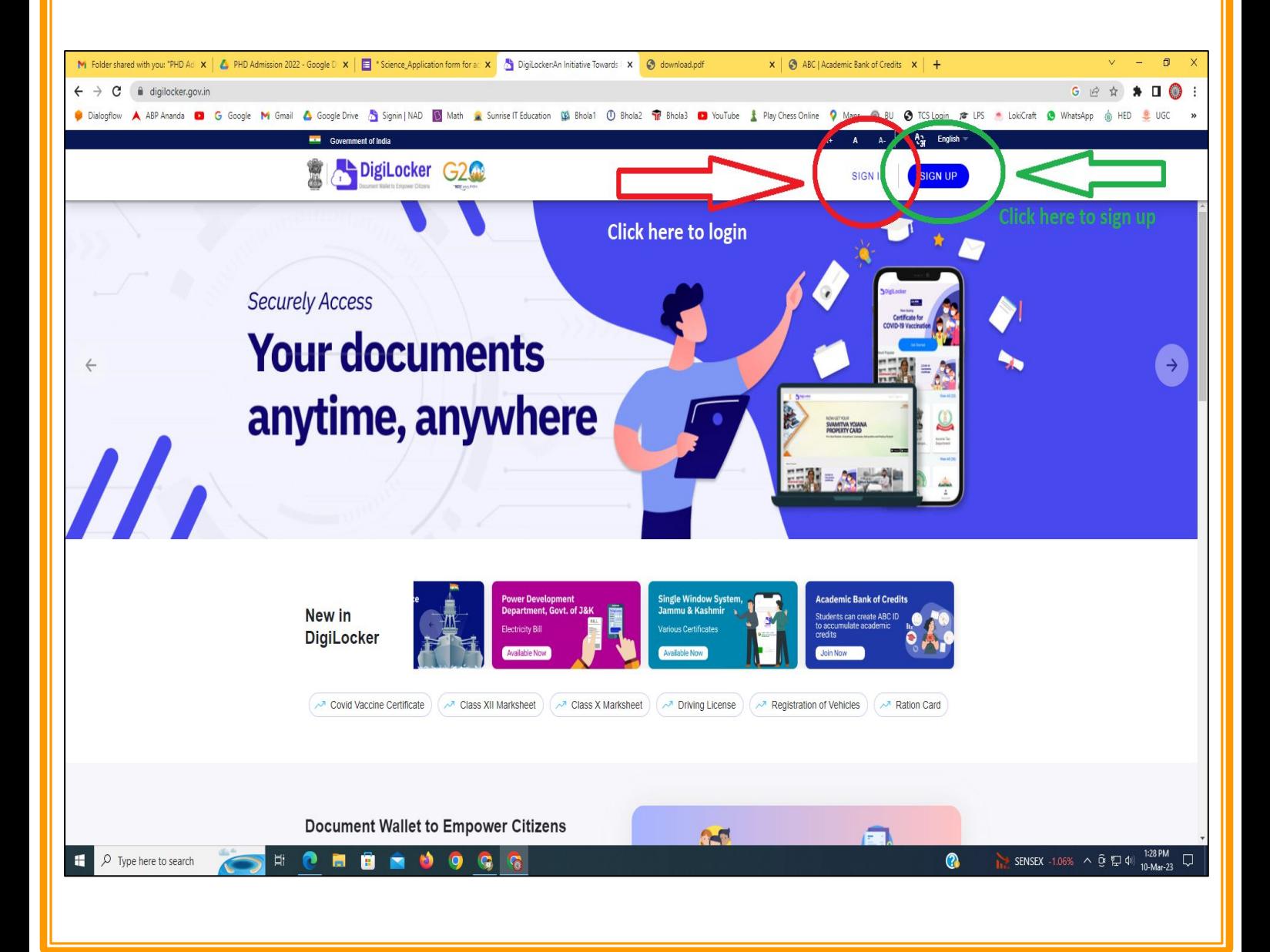

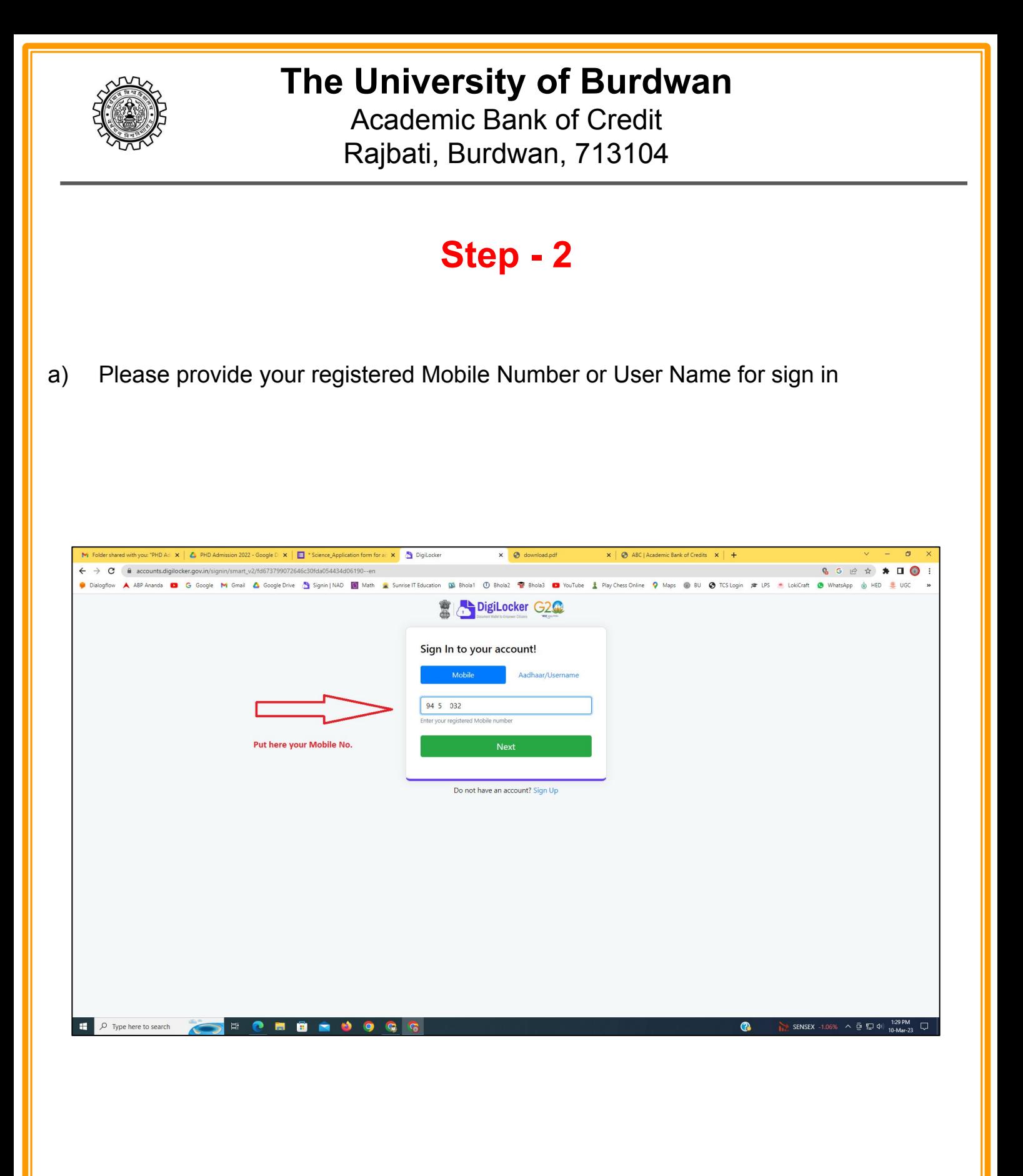

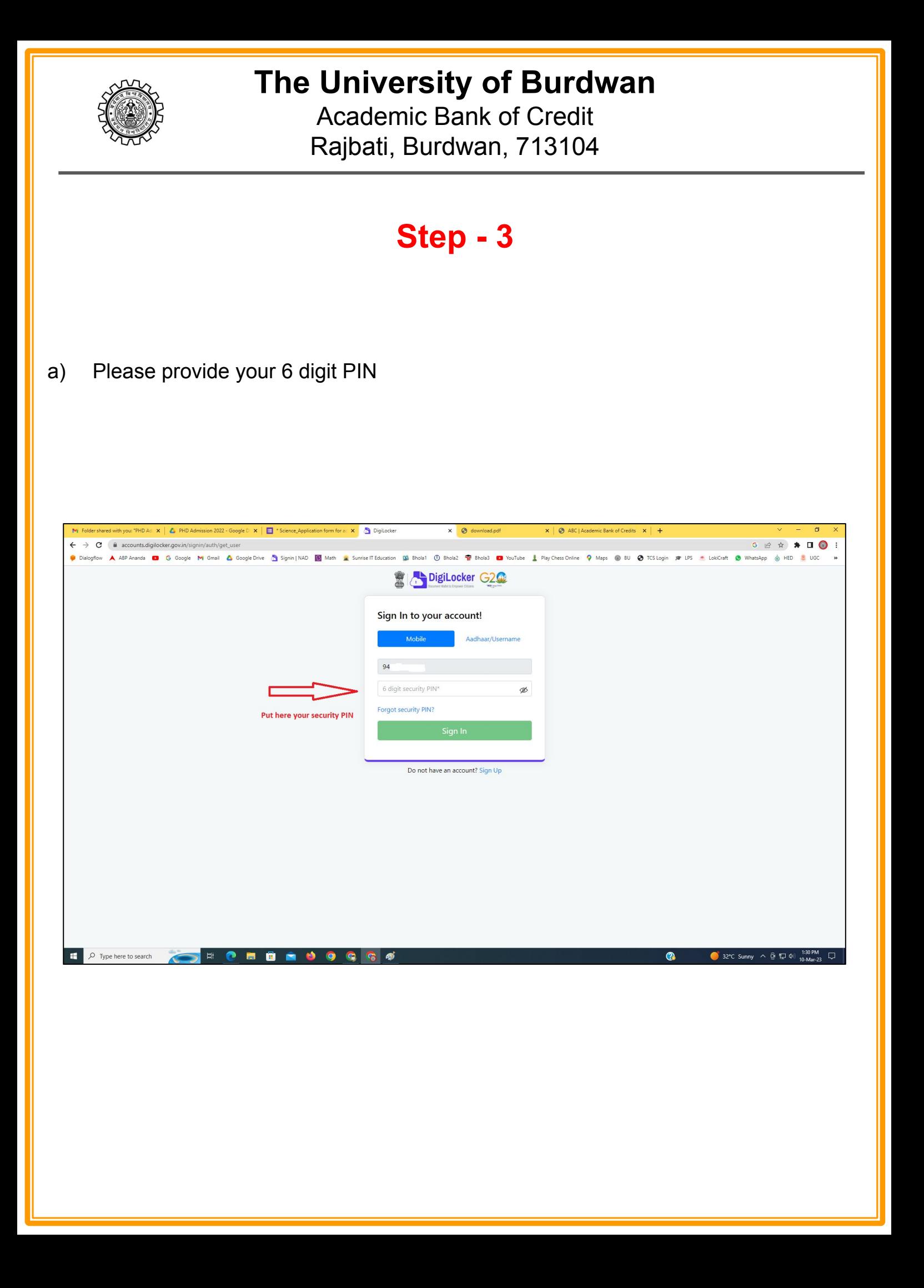

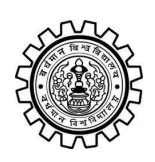

Academic Bank of Credit Rajbati, Burdwan, 713104

# **Step - 4**

#### **a) After successful login please click on the "Search Documents" section**

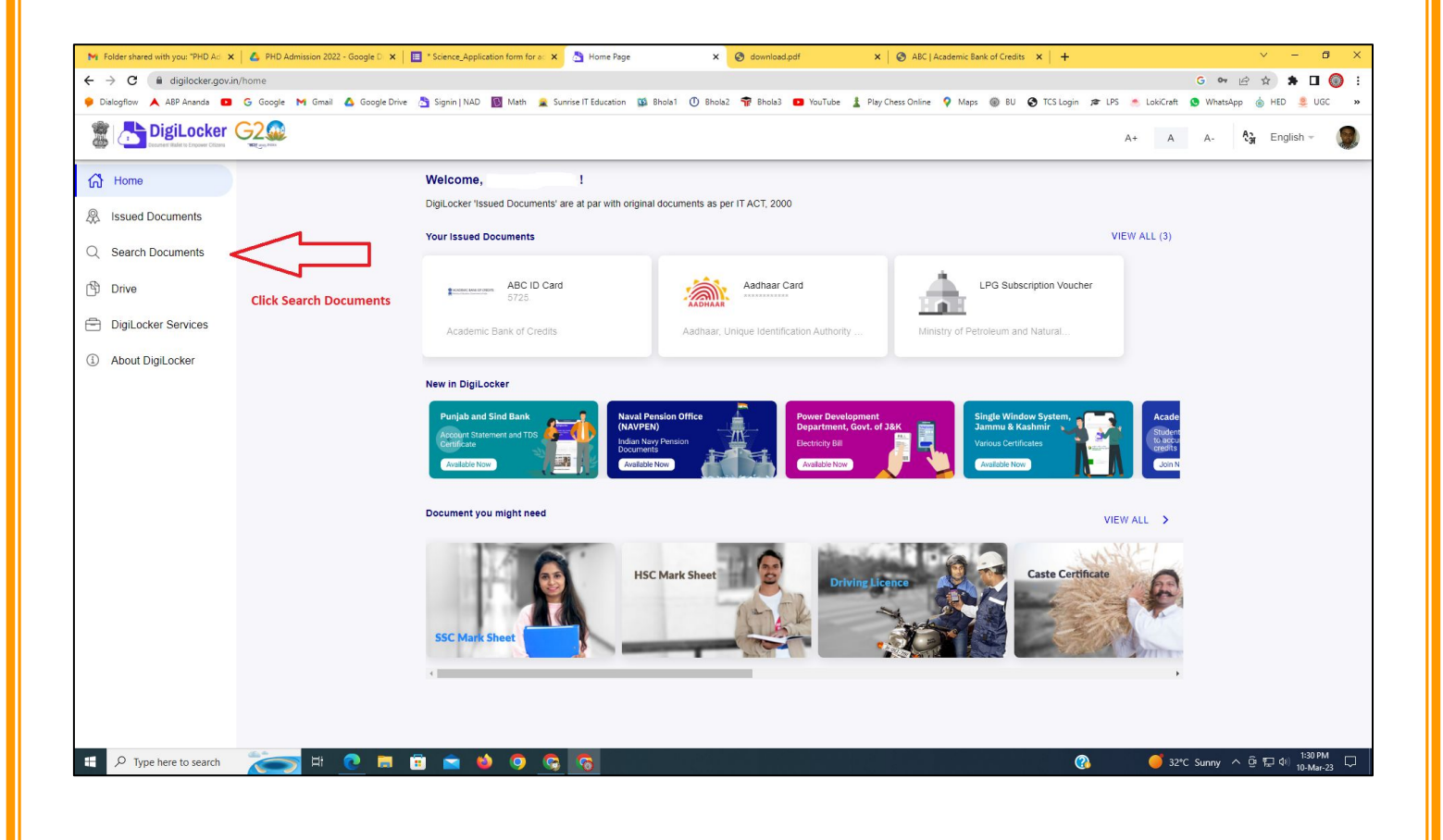

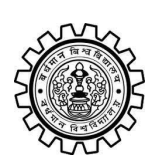

Academic Bank of Credit Rajbati, Burdwan, 713104

# **Step - 5**

- **a) Please write ABC at the search box**
- **b) Then click on the "Academic Bank of Credit"**

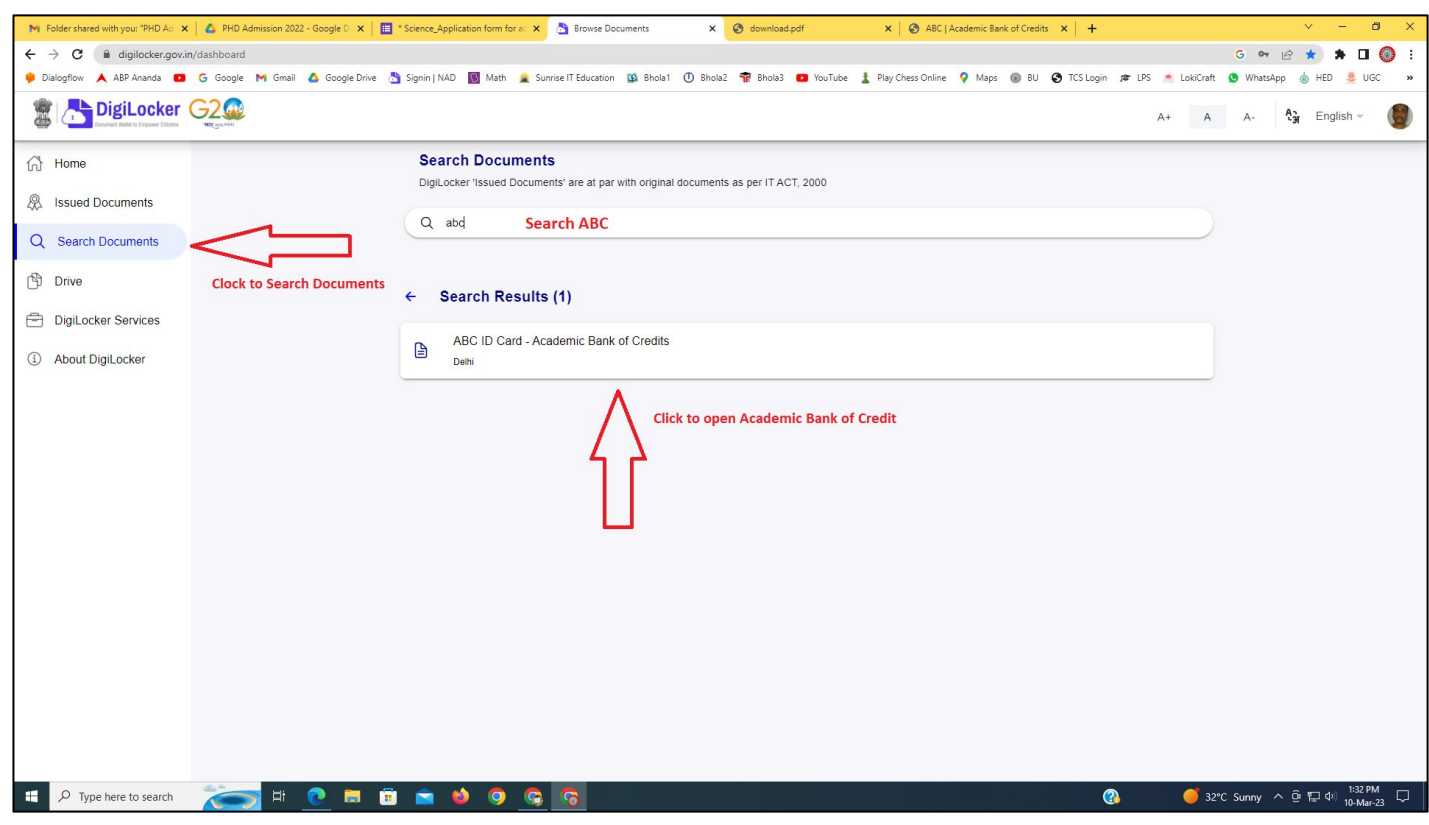

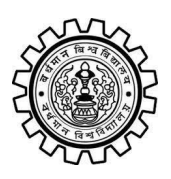

Academic Bank of Credit Rajbati, Burdwan, 713104

# **Step - 6**

- **a) At "Institution type" please select "University" from the drop down**
- **b) At "Institution Name" please select "The University of Burdwan" from the drop down**
- **c) Finally click on the "Get Document"**

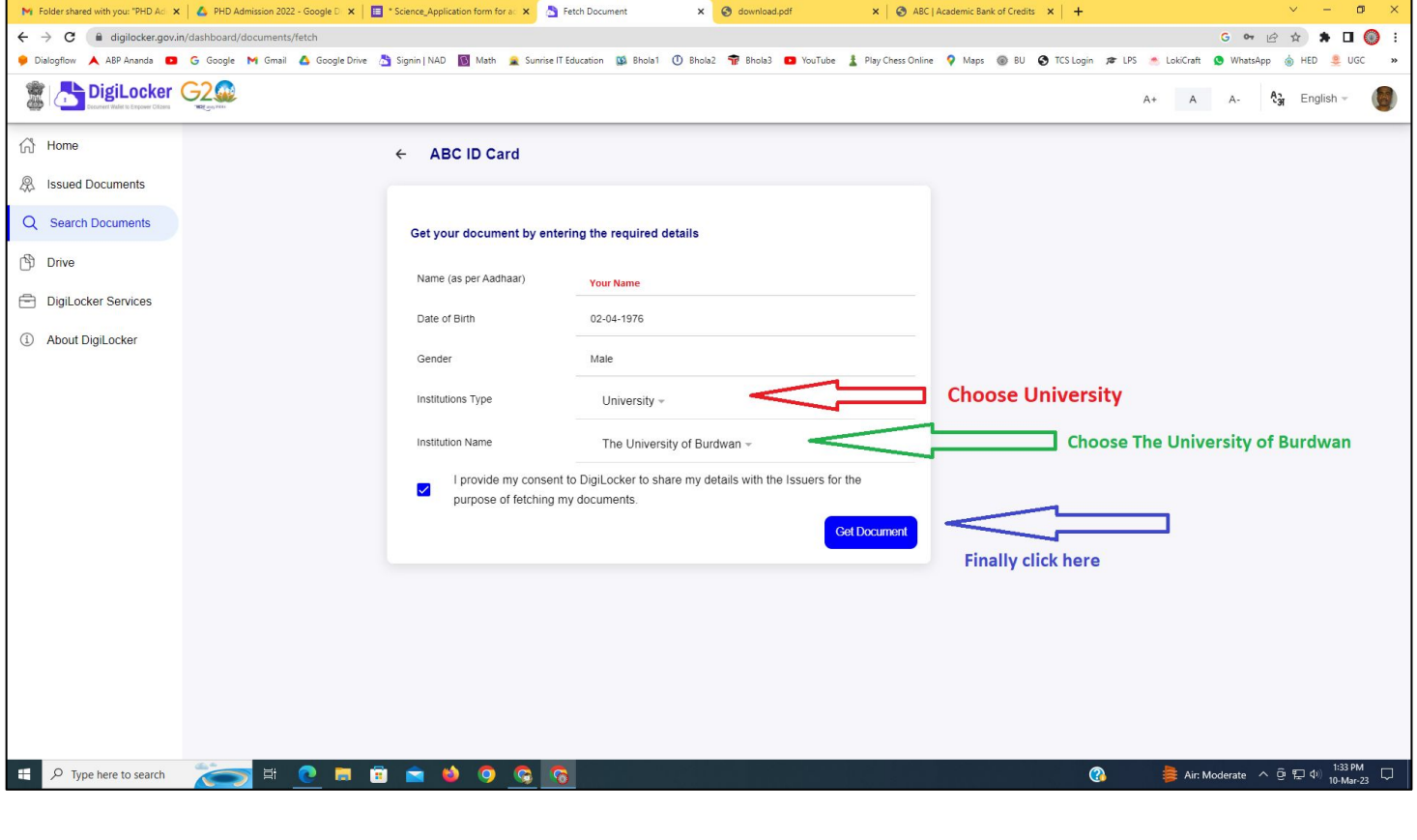

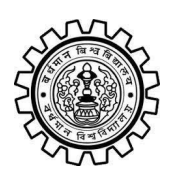

#### **The University of Burdwan** Academic Bank of Credit

Rajbati, Burdwan, 713104

#### **Step - 7**

**a) Finally you will get your Academic Bank of Credit ID (12 digit)**

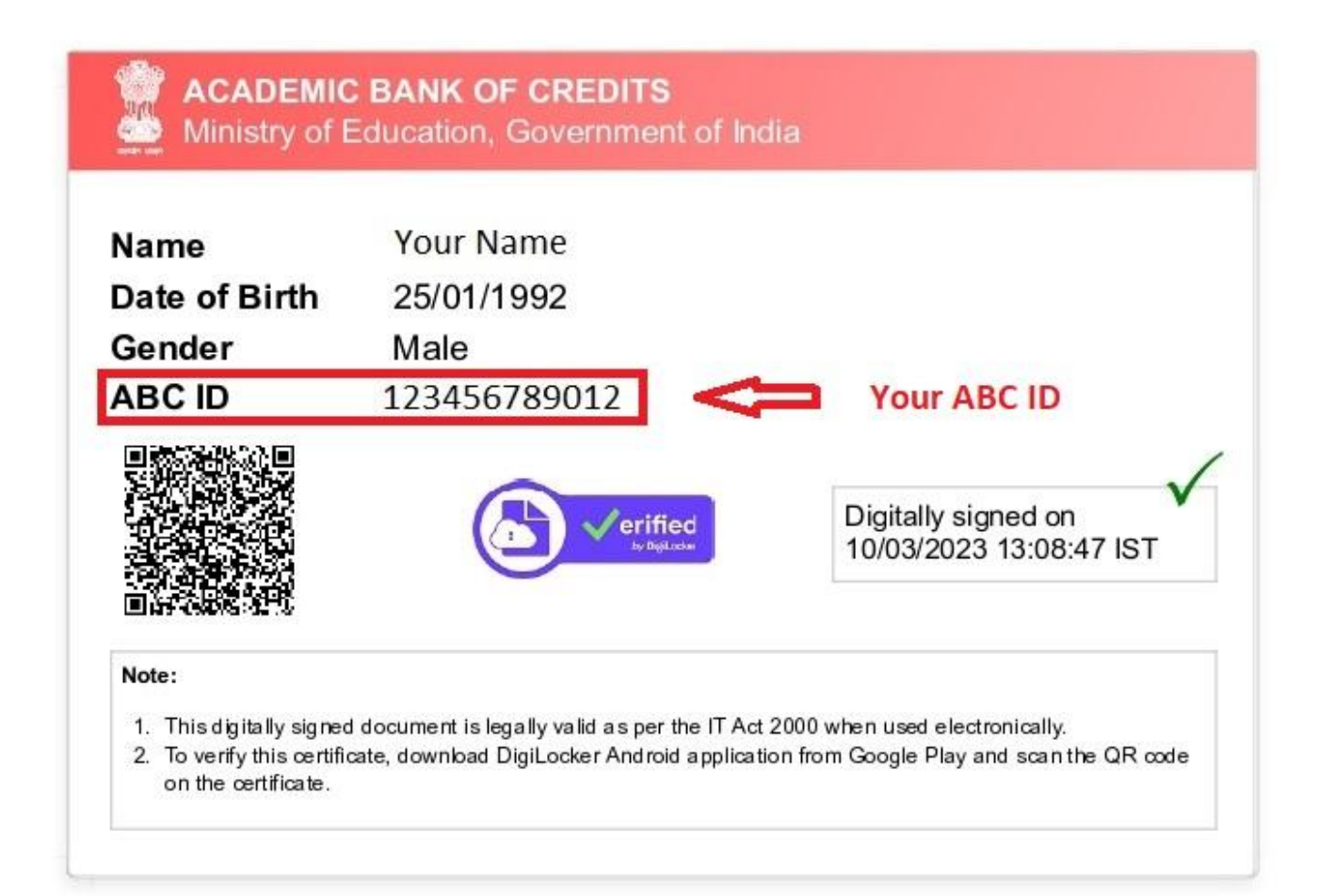

#### **Thank You**

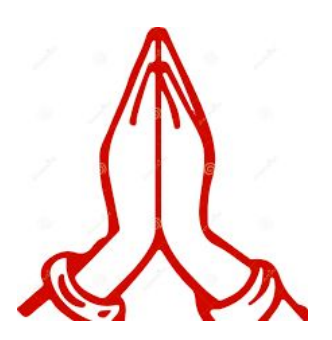